# **Electronic Disclosure System (EDS) for Donors and Unregistered Third Parties**

FOR STATE GOVERNMENT ELECTIONS AND BY-ELECTIONS

**USER GUIDE**

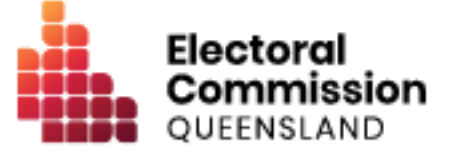

# **Contents**

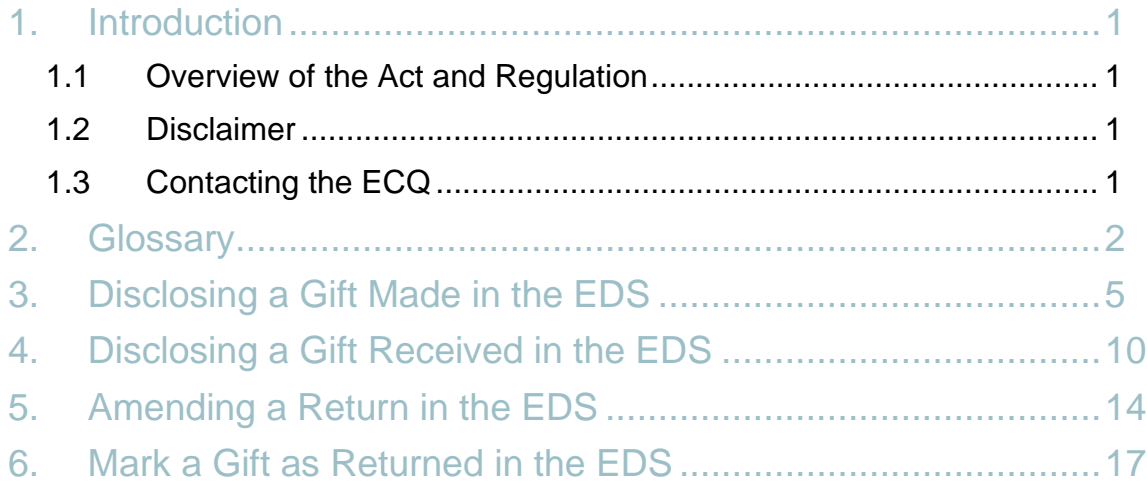

## <span id="page-2-0"></span>1. Introduction

### <span id="page-2-1"></span>1.1 Overview of the Act and Regulation

This user guide is intended for donors and other third parties who are required to comply with the financial disclosure provisions of the *Electoral Act 1992* (the Act) and the Electoral Regulation 2013 (the Regulation). This user guide is for donors and third parties who are only required to disclose making a gift to a political party or state candidate or receiving a gift that has enabled them to incur expenditure for political purposes.

This user guide is NOT intended for third parties who are required to formally register with the ECQ for an election. Registration is required if the third party intends on incurring more than \$6,000 in electoral expenditure during the expenditure cap period. If you are required to register as a third party, please refer to the **EDS** User Guide - Registered Third Parties [\(Individuals and Organisations\).](https://ecqgov.sharepoint.com/:w:/r/sites/ECQ-Funding-Disclosure-Compliance/Team%20Documents/3.%20FAD%20Documents/6.%20EDS%20User%20Guides/2020%20SG/EDS%20User%20Guide%20-%20Registered%20Third%20Parties%20(Individuals%20and%20Organisations)%20(State).docx?d=waa3f0e4d8786460688c8899641161684&csf=1&web=1&e=1hrRcK)

### <span id="page-2-2"></span>1.2 Disclaimer

Publications by the Electoral Commission of Queensland (ECQ) are not intended as a substitute for the Act or Regulation. Donors and third parties are advised to obtain a copy of the Act and Regulation, and if necessary, seek independent legal advice. The Act and Regulation are available online at [www.legislation.qld.gov.au.](http://www.legislation.qld.gov.au/)

### <span id="page-2-3"></span>1.3 Contacting the ECQ

Please contact the ECQ's Funding and Disclosure Unit for general enquiries and assistance. Our details are set out below:

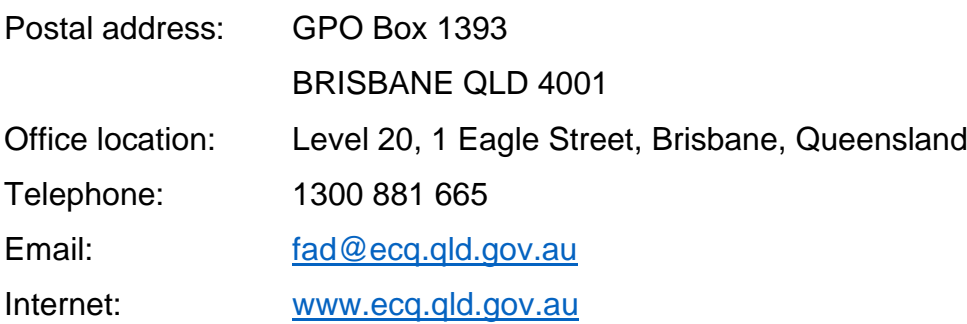

# <span id="page-3-0"></span>2. Glossary

Please see below for key terms used throughout this user guide and their definitions.

#### **Electoral Expenditure**

Electoral expenditure includes any of the following costs relating to a campaign purpose:

- Designing, producing, printing, broadcasting or publishing any kind of material for an election, including (but not limited to) an advertisement for:
	- o Broadcast on radio or television, cinema, using the internet, email or SMS;
	- o Publication in newspapers or magazines, on billboards, or as brochures, flyers, signs, how-to-vote cards or information sheets;
	- o Material for distribution in letters;
- The cost of distributing material for an election, including, for example, the cost of postage, sending SMS messages or couriers;
- Carrying out an opinion poll or research;
- Contracted services related to an activity mentioned above, e.g. fees for consultants or the provision of data.

#### **Expenditure Cap Period**

For a State general election, the expenditure cap period generally starts on the next business day after the last Saturday in March that is prior to the polling day for the general election; and ends at 6pm on the polling day for the election.

*Note: for the 2020 Queensland State general election, the expenditure cap period begins 1 August and ends at 6pm on 31 October 2020.*

Refer to Fact sheet 11 - [Information for Third Parties](https://www.ecq.qld.gov.au/__data/assets/pdf_file/0025/12787/Fact-sheet-11-Information-for-third-parties.pdf) for more information about Expenditure Cap Periods.

#### **Gifts**

A gift is defined as the disposition of property, or provision of a service, by a person to another person for no payment of inadequate payment. Gifts include:

• An amount of electoral expenditure gifted to a participant in an election.

- An amount of uncharged interest, or an amount forgiven, on a loan.
- The part of a fundraising contribution that exceeds \$200.
- An amount given to a third party or another donor to enable them to make a gift in support of a candidate or a registered political party.

Gifts do not include:

- Property provided under a will.
- Fundraising contributions of \$200 or less, or the first \$200 of a fundraising contribution that exceeds \$200.
- An amount transferred to an individual from funds held jointly by that individual and their spouse.
- Provision of volunteer labour or use of a volunteer's vehicle or equipment.

Refer to Fact Sheet 2 - [State elections: Definition of gifts and loans](https://www.ecq.qld.gov.au/__data/assets/pdf_file/0025/12778/Fact-sheet-2-Definition-of-gifts-and-loans.pdf) for more information about Gifts.

#### **Gifted Electoral Expenditure**

A person is taken to have **gifted electoral expenditure** to an election participant if:

- The expenditure benefited the participant.
- The participant authorised or consented to the expenditure or accepted any material that resulted from the expenditure.
- The participant did not receive an invoice or pay for the expenditure within 7 days of any of the above.

Refer to Fact Sheet 5 - [State elections: Definition of electoral expenditure](https://www.ecq.qld.gov.au/__data/assets/pdf_file/0019/12781/Fact-sheet-5-Definition-of-electoral-expenditure.pdf) for more information about gifted electoral expenditure.

#### **Loans**

A loan is when a person or entity lends money to another person or entity by:

- Advancing money.
- Providing credit or another form of financial accommodation.
- Paying on behalf of the candidate with an obligation for them to repay the amount.

• Making any other transaction that is in effect a loan of money.

#### *Note:*

- *Money received from financial institutions or by use of a credit card are not considered a loan.*
- *A loan is considered a gift when it is made for no consideration or inadequate consideration.*

Refer to Fact Sheet 2 - [State elections: Definition of gifts and loans](https://www.ecq.qld.gov.au/__data/assets/pdf_file/0025/12778/Fact-sheet-2-Definition-of-gifts-and-loans.pdf) for more information about Loans.

#### **Third Party**

A third party is an individual or an entity who participates in Queensland State general elections and by-elections, other than a registered political party, an associated entity or a candidate. Donors are considered third parties.

A third party must register with the ECQ if they spend, or someone they authorise spends, cumulatively more than \$6,000 in electoral expenditure, during the expenditure cap period for an election.

Refer to Fact sheet 11 - [Information for Third Parties](https://www.ecq.qld.gov.au/__data/assets/pdf_file/0025/12787/Fact-sheet-11-Information-for-third-parties.pdf) for more information about Third Parties.

Further information about key terms and definitions can also be found in the *[Electoral](https://www.legislation.qld.gov.au/view/pdf/inforce/current/act-1992-028)  [Act 1992](https://www.legislation.qld.gov.au/view/pdf/inforce/current/act-1992-028)* and [Electoral Regulation 2013.](https://www.legislation.qld.gov.au/view/pdf/inforce/current/sl-2013-0013)

### <span id="page-6-0"></span>3. Disclosing a Gift Made in the EDS

Donors or third parties who make gifts totalling \$1,000 or more to a registered political party or state government candidate are required to disclose the details of the gift in a return.

For donors or third parties to lodge a return for a gift made to a registered political party or state government candidate, please use the following instructions.

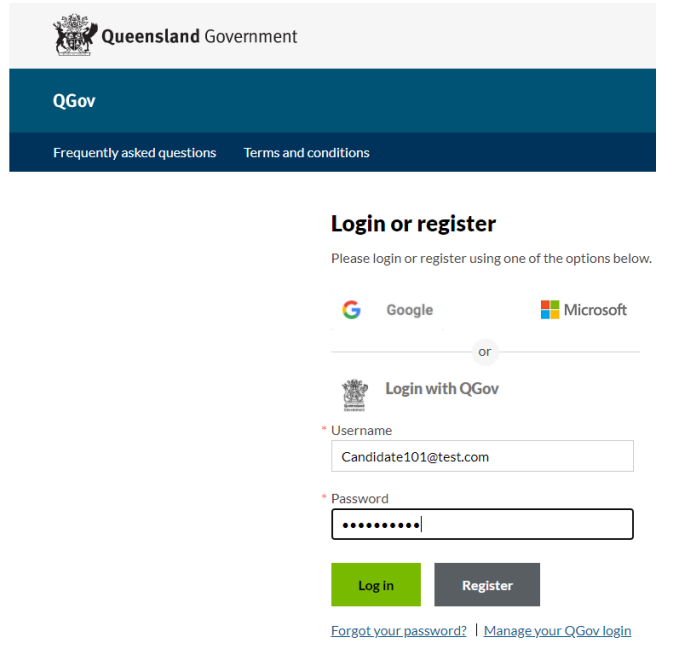

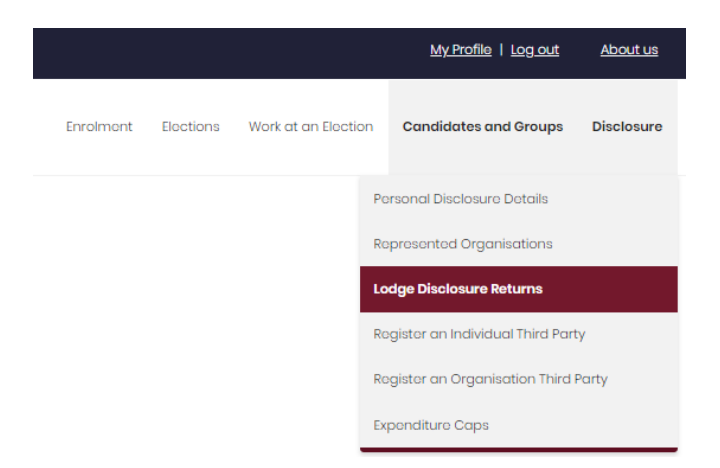

- 1. Click [here](https://selfserv.elections.qld.gov.au/) to access the Self Service Portal and enter QGov Username and Password, if required. If not required, go to step 2. *Note: select Forgot your password? and follow the prompts if you have forgotten your password.*
- 2. Select **Lodge Disclosure Returns** using the **Disclosure** dropdown menu.

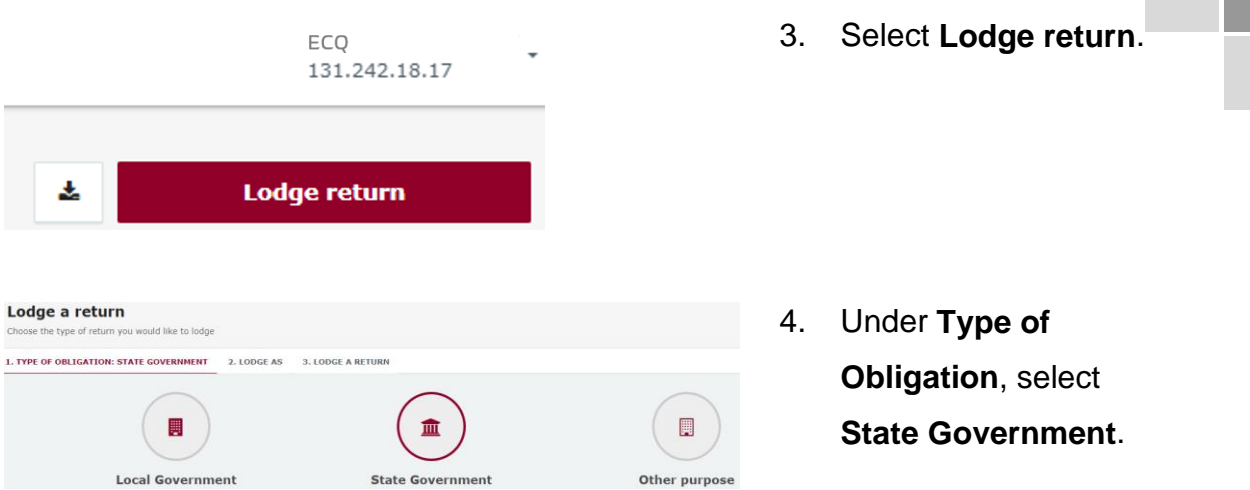

c

5. Under **Lodge As**, select **Donor / Third Party - Organisation**. *Note: if you are an individual third party, select Donor / Third Party - Individual.*

| Lodge a return                                                                           |                                         |    |                                                        |
|------------------------------------------------------------------------------------------|-----------------------------------------|----|--------------------------------------------------------|
| Choose the type of return you would like to lodge                                        |                                         |    |                                                        |
| 1. TYPE OF OBLIGATION: STATE GOVERNMENT<br>2. LODGE AS<br><b>3. LODGE A RETURN</b>       |                                         |    |                                                        |
|                                                                                          |                                         |    | ш                                                      |
| Donor/Third Party - Individual                                                           | <b>Donor/Third Party - Organisation</b> |    | <b>Agent for a Registered Third Party Organisation</b> |
|                                                                                          |                                         |    |                                                        |
| Lodge a return                                                                           |                                         |    |                                                        |
| Choose the type of return you would like to lodge                                        |                                         | 6. | Under Organisation:                                    |
| 1. TYPE OF OBLIGATION: STATE GOVERNMENT<br>2. LODGE AS: DONOR/THIRD PARTY - ORGANISATION | <b>3. LODGE A RETURN</b>                |    | <b>Reporting a gift</b>                                |
|                                                                                          |                                         |    | (donation) made,                                       |
|                                                                                          |                                         |    |                                                        |
|                                                                                          |                                         |    | select Lodge.                                          |
| <b>Organisation</b>                                                                      | <b>Organisation</b>                     |    |                                                        |
| Reporting a gift (donation) made                                                         | Reporting a gift (donation) received    |    |                                                        |
| Lodge                                                                                    | Lodge                                   |    |                                                        |
| Learn more                                                                               | Learn more                              |    |                                                        |

*Note: if you are an individual third party, under Individual: Reporting a gift (donation) made, select Lodge*.

7. Select gift type using the **I am reporting** dropdown menu (e.g. a gift).

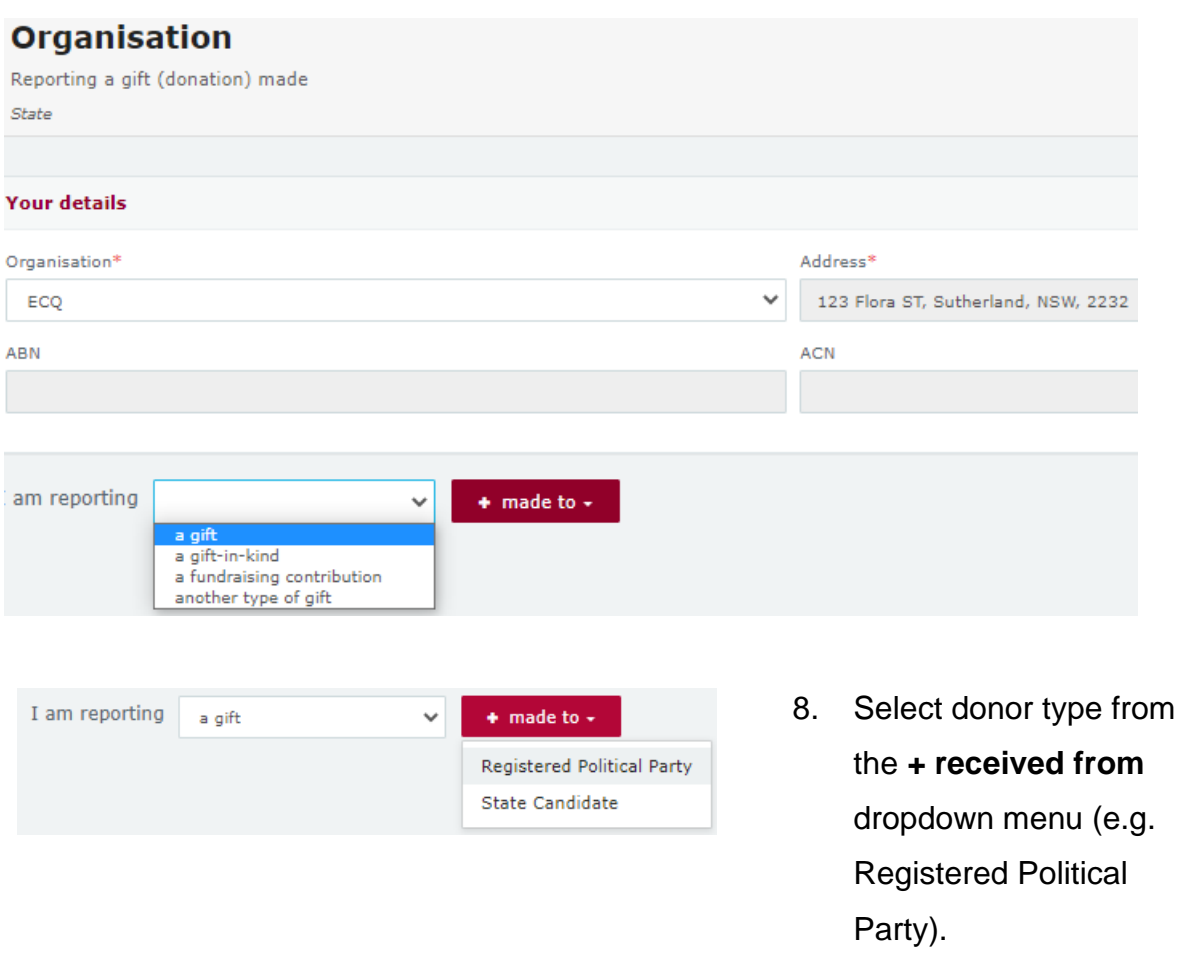

9. Enter all mandatory gift reporting information, such as recipient name and address of the entity giving the gift, description of gift received, amount and date made.

*Note:*

- *If No is selected to* **Did you receive a gift that enabled you to make all or part of the gift?**, skip to step 11.
- *If Yes is selected to* **Did you receive a gift that enabled you to make all or part of the gift?**, continue to step 10.
- *Additional gifts can be disclosed by selecting + received from and repeating the steps above.*

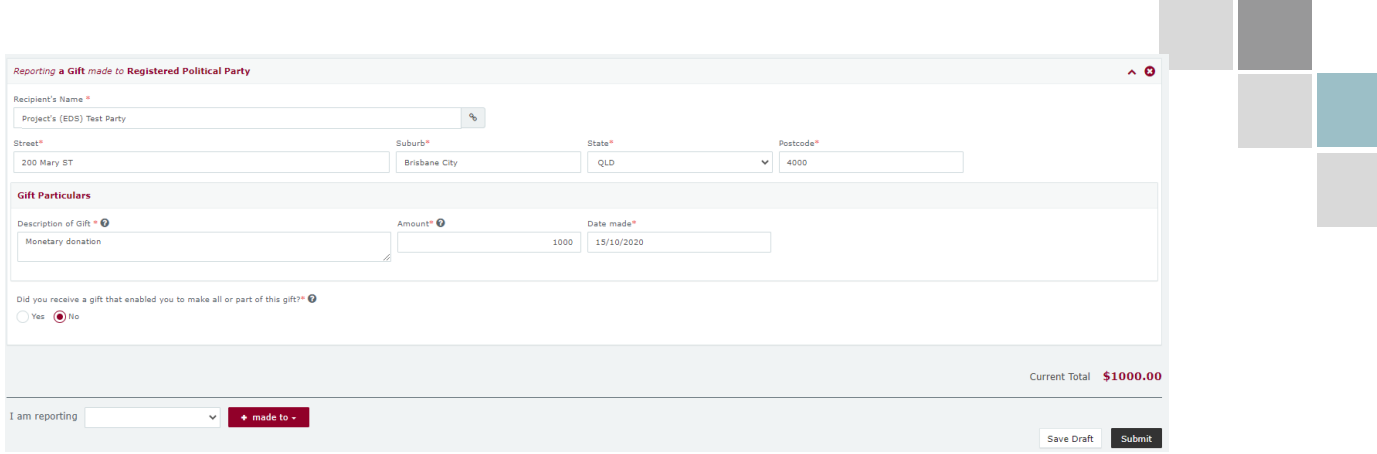

- 10. Select **Yes** to **Did you receive a gift that enabled you to make all or part of the gift?** (i.e. were you given this gift by someone else, to donate on their behalf) and enter the name, address, amount and date made. *Note:*
	- *If Yes is selected to Is this entity an unincorporated association or a trust fund / foundation?, enter the name and address of the Committee member / Trustee.*

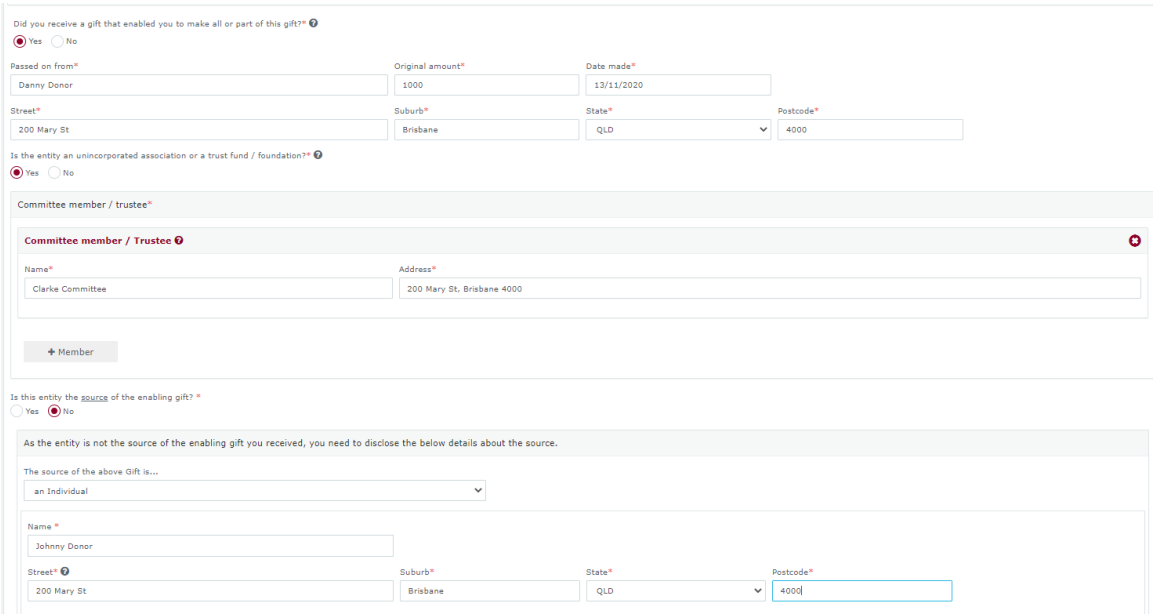

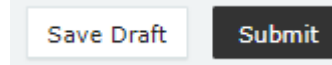

11. Select **Submit**. *Note: select Save Draft to save a draft of your gift received at any time. Select Drafts from* 

*the side menu to access this record at a later date.*

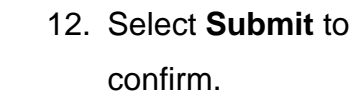

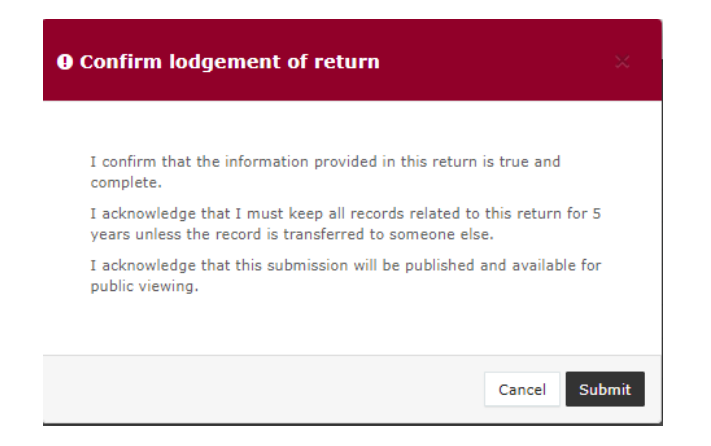

13. The gift made will display on the **Donor Submissions** page under the **My Donor Submissions** tab, and on the public **Gift Map** and **Reports** pages within 24 hours of submission.

*Note: gift made Status will display as UNREC (i.e. unreconciled) until recipient lodges a matching return.*

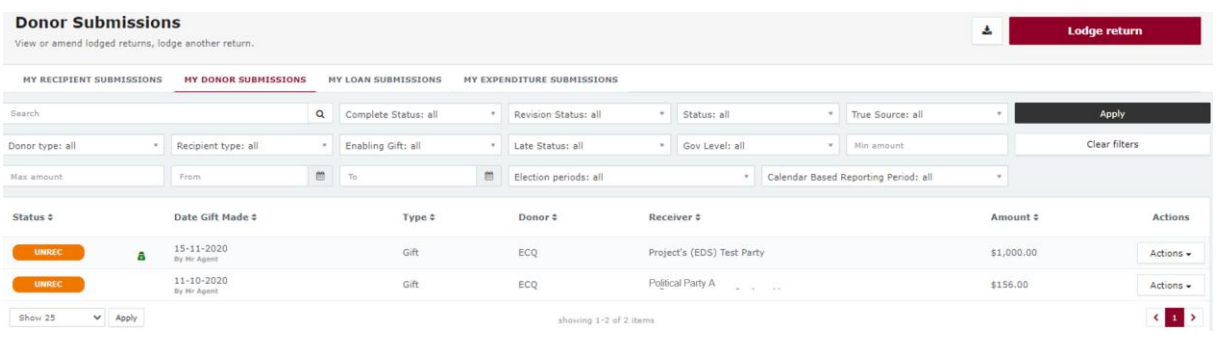

## <span id="page-11-0"></span>4. Disclosing a Gift Received in the EDS

Donors or third parties who receive gifts of \$1,000 or more are required to disclose the details in a return.

*Note: the gift is only required to be disclosed if it subsequently used to incur or reimburse expenditure for a political purpose.*

To lodge a return for a gift received, please use the following instructions.

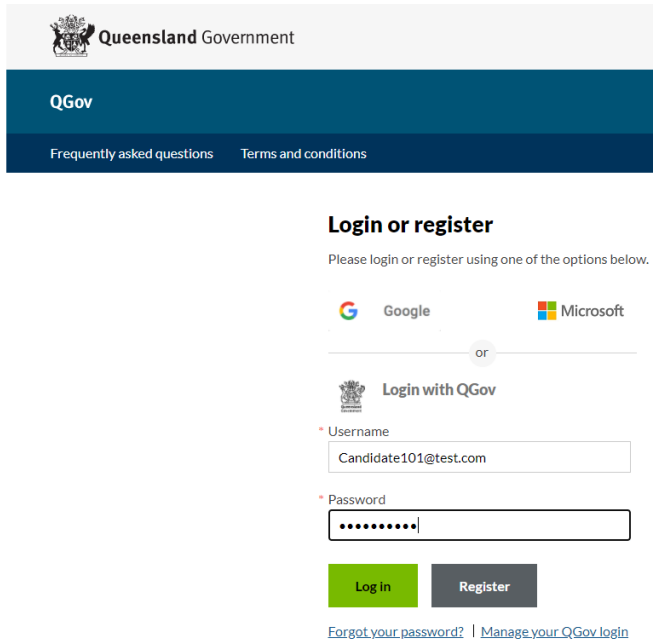

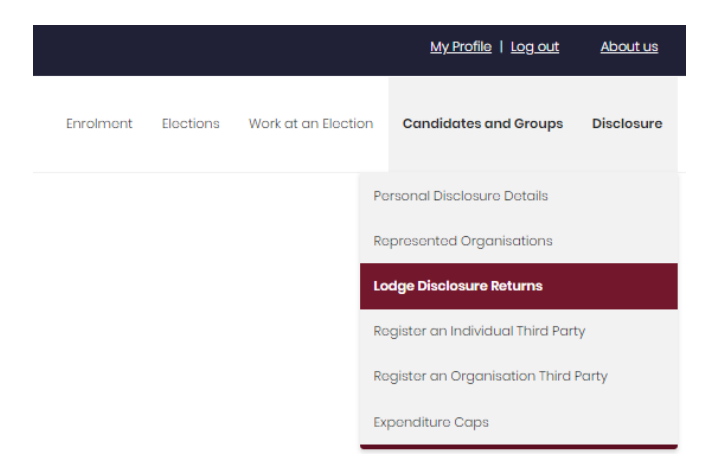

- 1. Click [here](https://selfserv.elections.qld.gov.au/) to access the Self Service Portal and enter QGov Username and Password, if required. If not required, go to step 2. *Note: select Forgot your password and follow the prompts if you have forgotten your password.*
- 2. Select **Lodge Disclosure Returns** using the **Disclosure** dropdown menu.

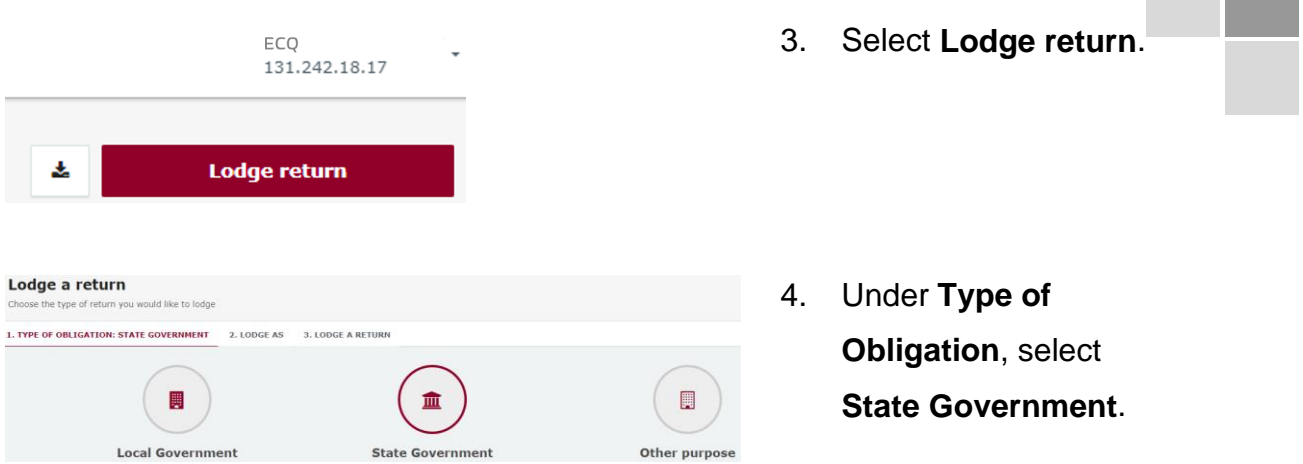

5. Under **Lodge As**, select **Donor / Third Party - Organisation**. *Note: if you are an individual third party, select Donor / Third Party - Individual.*

| Lodge a return                                                                           |                                      |    |                                                        |
|------------------------------------------------------------------------------------------|--------------------------------------|----|--------------------------------------------------------|
| Choose the type of return you would like to lodge                                        |                                      |    |                                                        |
| 1. TYPE OF OBLIGATION: STATE GOVERNMENT<br>2. LODGE AS<br><b>3. LODGE A RETURN</b>       |                                      |    |                                                        |
|                                                                                          |                                      |    | W                                                      |
| Donor/Third Party - Individual                                                           | Donor/Third Party - Organisation     |    | <b>Agent for a Registered Third Party Organisation</b> |
| Lodge a return<br>Choose the type of return you would like to lodge                      |                                      | 6. | Under Organisation:                                    |
| 1. TYPE OF OBLIGATION: STATE GOVERNMENT<br>2. LODGE AS: DONOR/THIRD PARTY - ORGANISATION | <b>3. LODGE A RETURN</b>             |    | <b>Reporting a gift</b>                                |
|                                                                                          |                                      |    | (donation) received,<br>select Lodge.                  |
| <b>Organisation</b>                                                                      | <b>Organisation</b>                  |    |                                                        |
| Reporting a gift (donation) made                                                         | Reporting a gift (donation) received |    |                                                        |
| Lodge<br>Learn more                                                                      | Lodge<br>Learn more                  |    |                                                        |

*Note: if you are an individual third party, under Individual: Reporting a gift (donation) received, select Lodge*.

#### 7. Select gift type using the **I am reporting** dropdown menu (e.g. a gift).

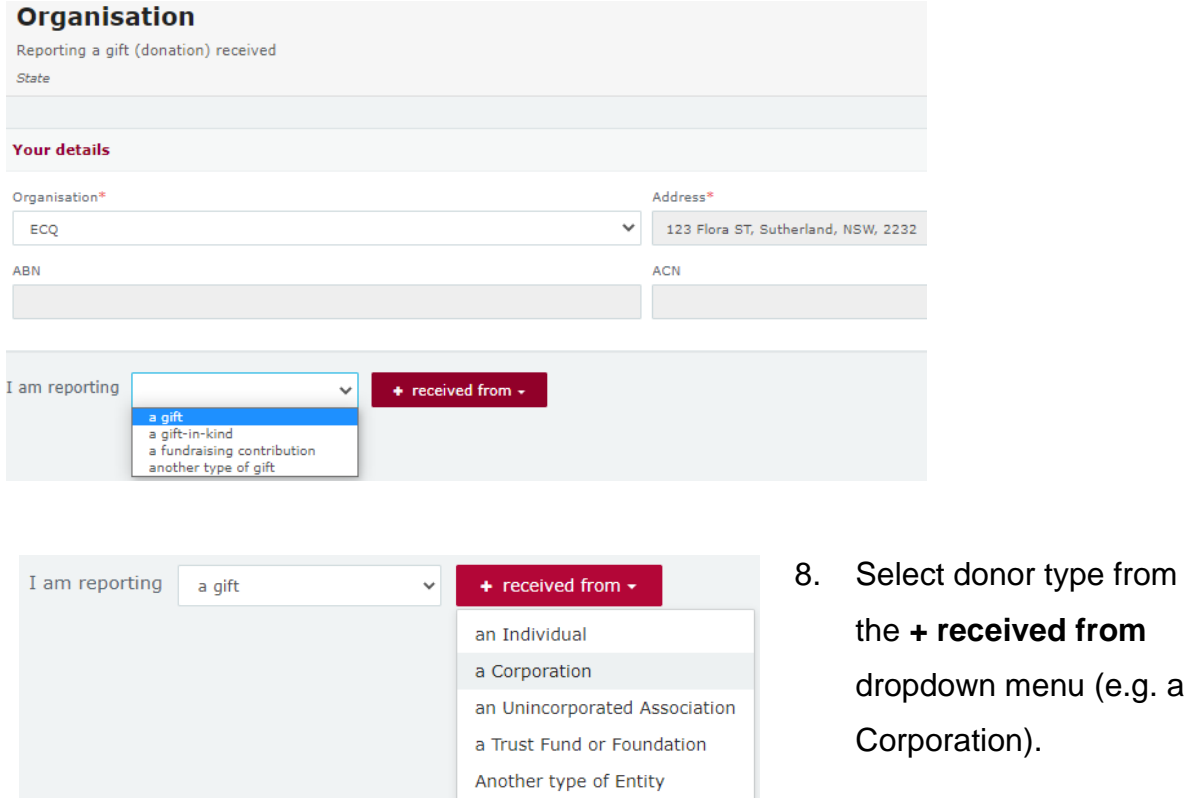

*9.* Enter all mandatory gift reporting information, such as name and address of the entity giving the gift, description of gift received, amount and date made. *Note: additional gifts can be disclosed by selecting + received from and repeating the steps above.*

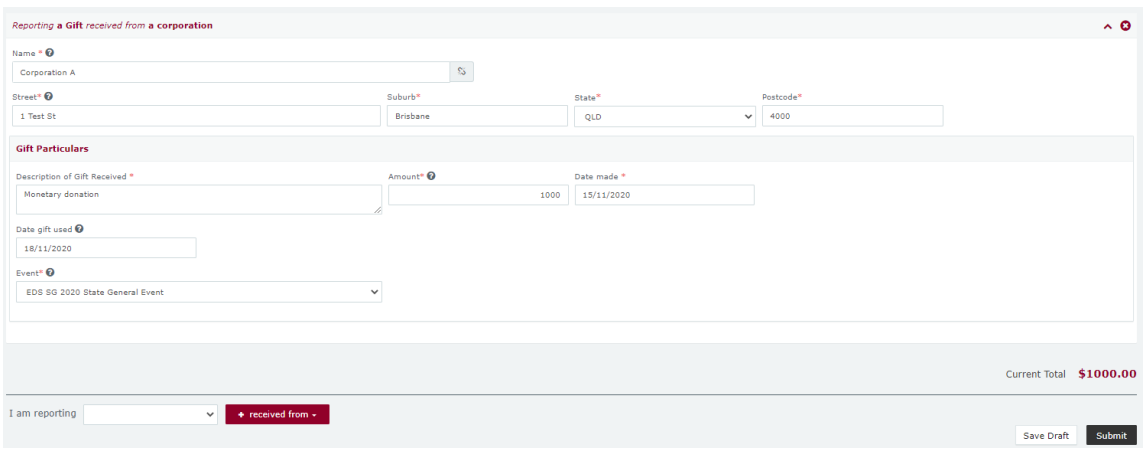

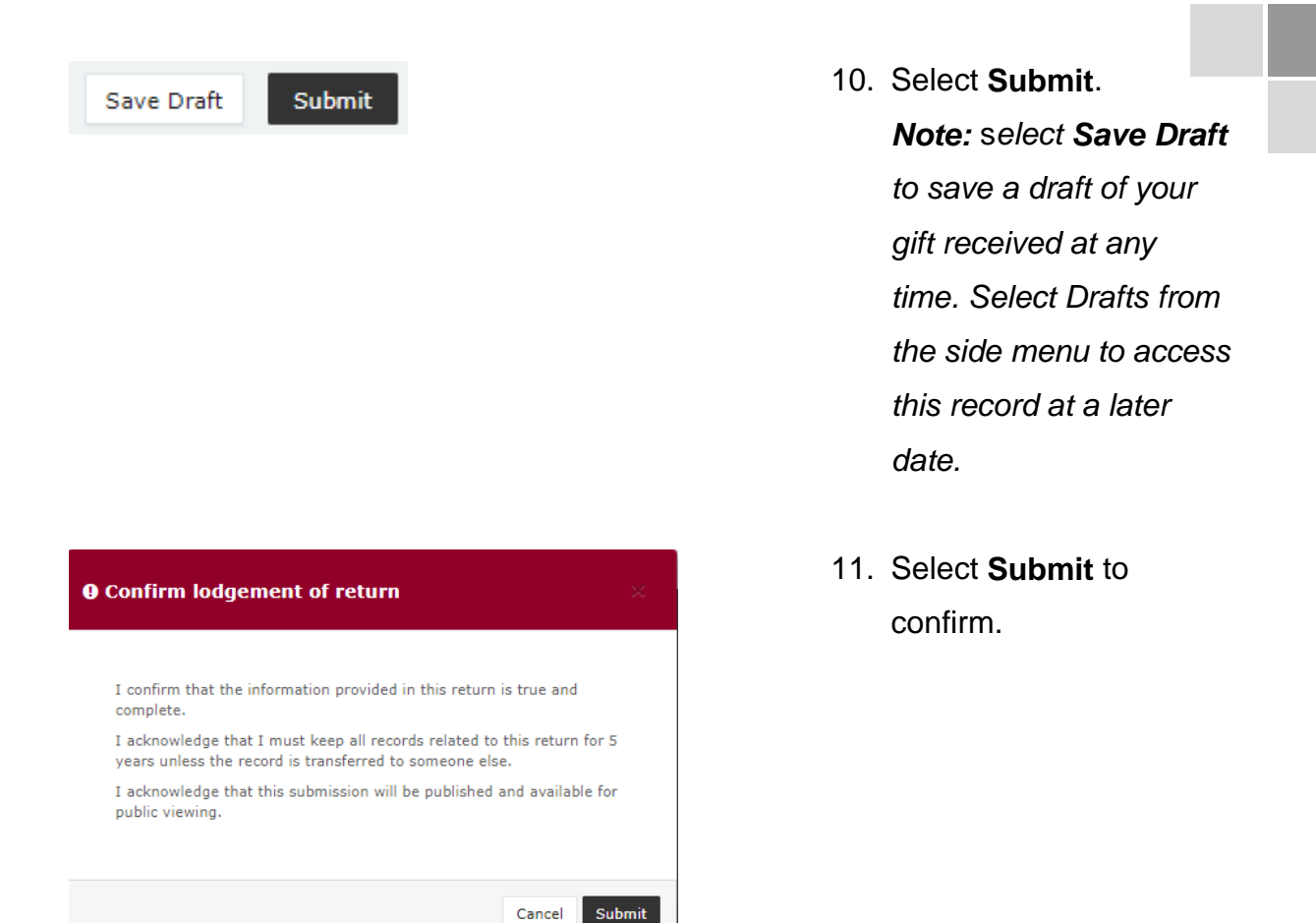

12. The gift received will display on the **Recipient Submissions** page under the **My Recipient Submissions** tab, and on the public **Gift Map** and **Reports** pages. *Note: gift received Status will display as NCR (i.e. no corresponding return) to signify that a corresponding return from the donor is not required.*

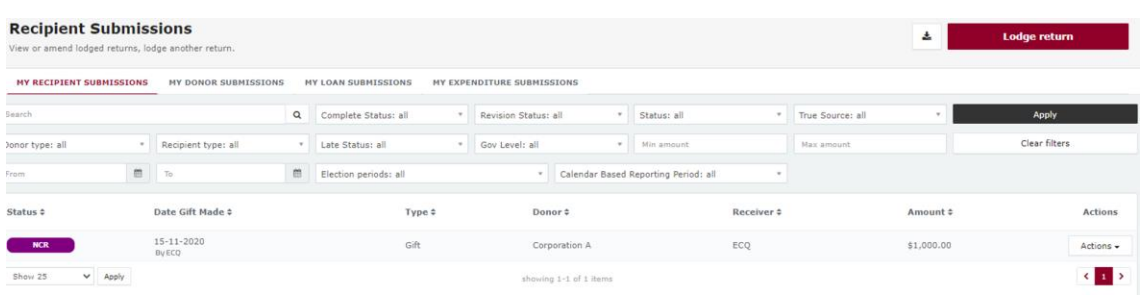

### <span id="page-15-0"></span>5. Amending a Return in the EDS

If you have made an error or omission in a return that you have previously lodged in the EDS, you can request for the ECQ to amend the return.

Existing returns are found under the side menu options as follows:

- **My Submissions** displays third party's existing gifts, loans and expenditure.
- **Periodic Returns** displays third party's existing election summary returns.

To request to amend a return, please use the following instructions.

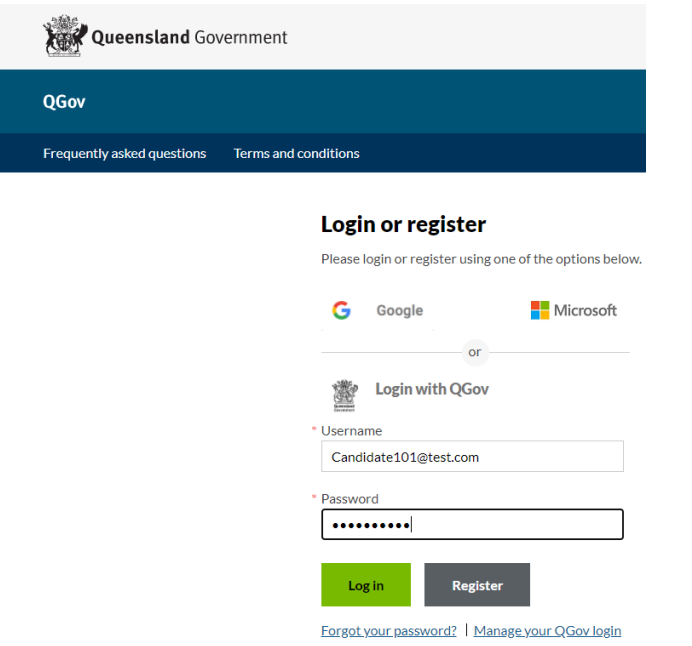

1. Click [here](https://selfserv.elections.qld.gov.au/) to access the Self Service Portal and enter QGov Username and Password, if required. If not required, go to step 2. *Note: select Forgot your password? and follow the prompts if you have forgotten your password.*

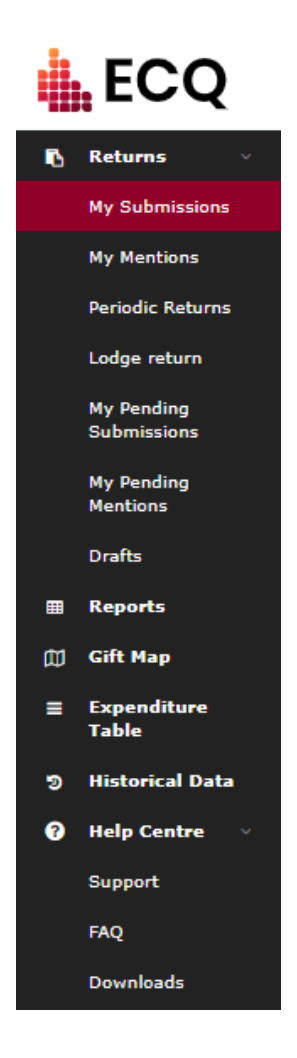

2. Select **My Submissions** or **Periodic Returns** side menu option.

3. Find the return you wish to amend (e.g. \$1,000 gift by Corporation A).

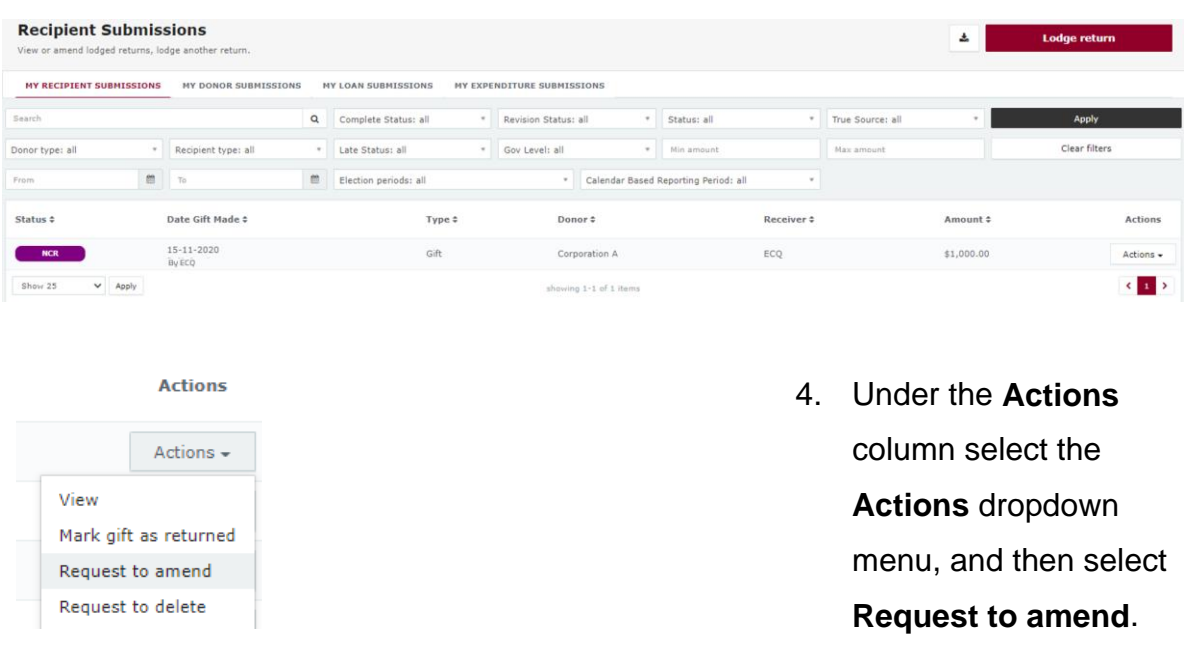

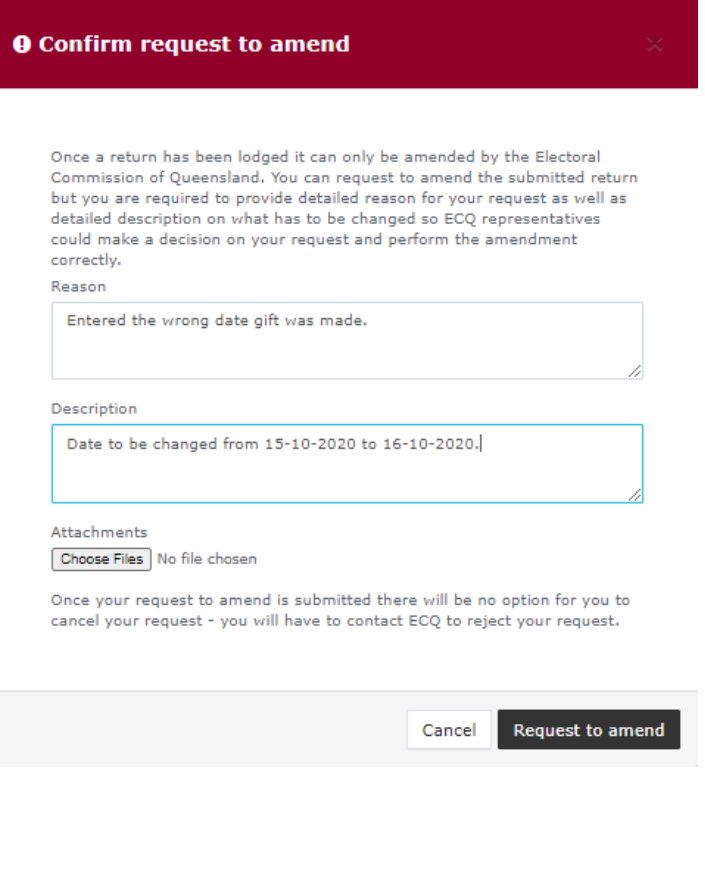

5. In the **Confirm request to amend** window, enter **Reason** (e.g. Entered the wrong date gift was made) and **Description** (e.g. Date to be changed from 15- 10-2020 to 16-10-2020) of your amendment and then select **Request to amend**. *Note: files to support amendment can also be attached by selecting Choose Files and* 

*uploading from your computer.*

6. Under **My Submissions** or **Periodic Returns Summary** page, the return **Status** now displays as **Pending** and is removed from the public **Gift Map** and **Reports** pages.

*Note: third party will receive an email once the amendment has been processed by the ECQ.*

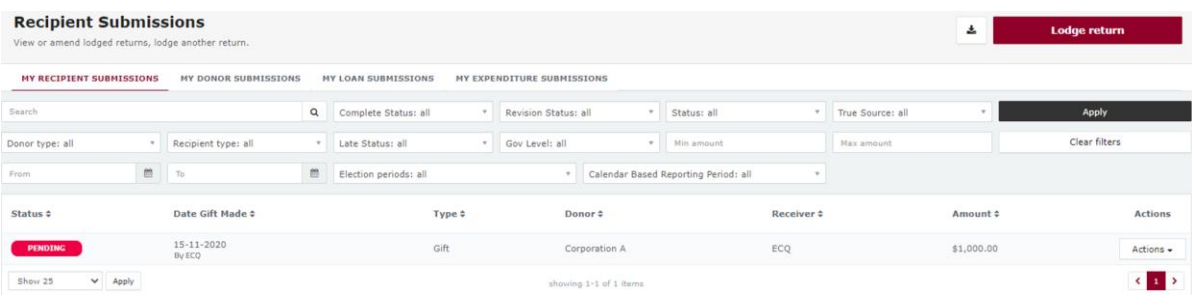

## <span id="page-18-0"></span>6. Mark a Gift as Returned in the EDS

If you have lodged a return in the EDS for a gift that you received that has since been returned to the donor, you can mark the gift as returned.

*Note: returning gifts can only be used by gift recipients, not donors. If a gift was returned to you as a donor, only the recipient can mark it as returned.*

To mark a gift as returned in the EDS, please use the following instructions.

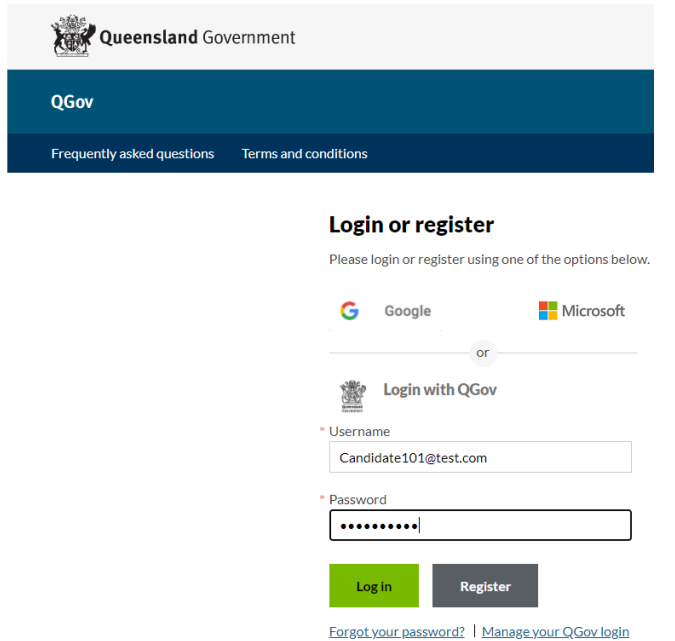

1. Click [here](https://selfserv.elections.qld.gov.au/) to access the Self Service Portal and enter QGov Username and Password, if required. If not required, go to step 2. *Note: select Forgot your password? and follow the prompts if you have forgotten your password.*

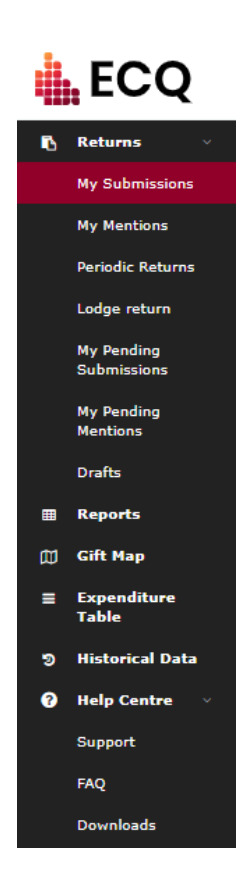

2. Select **My Submissions** on the side menu.

3. Find the return you wish to mark as returned (e.g. \$1,000 gift from Donny Donor).

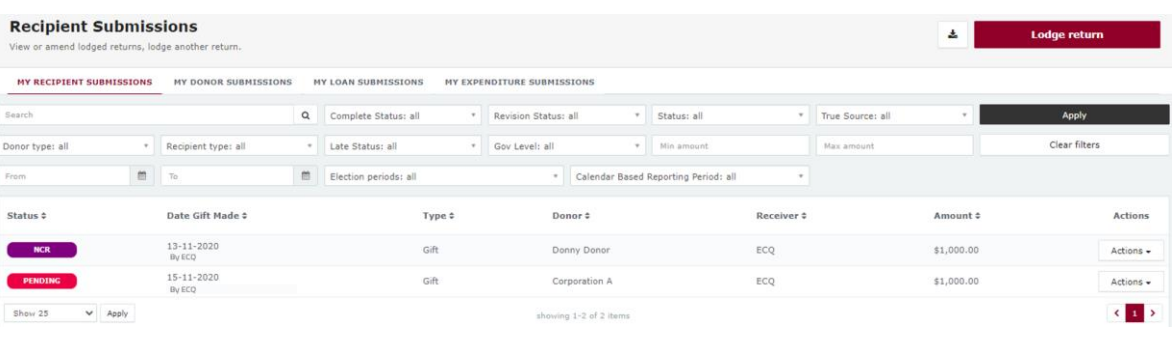

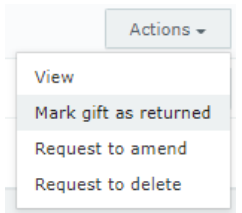

4. Under the **Actions** column select the **Actions** dropdown menu, and then select **Mark gift as returned**.

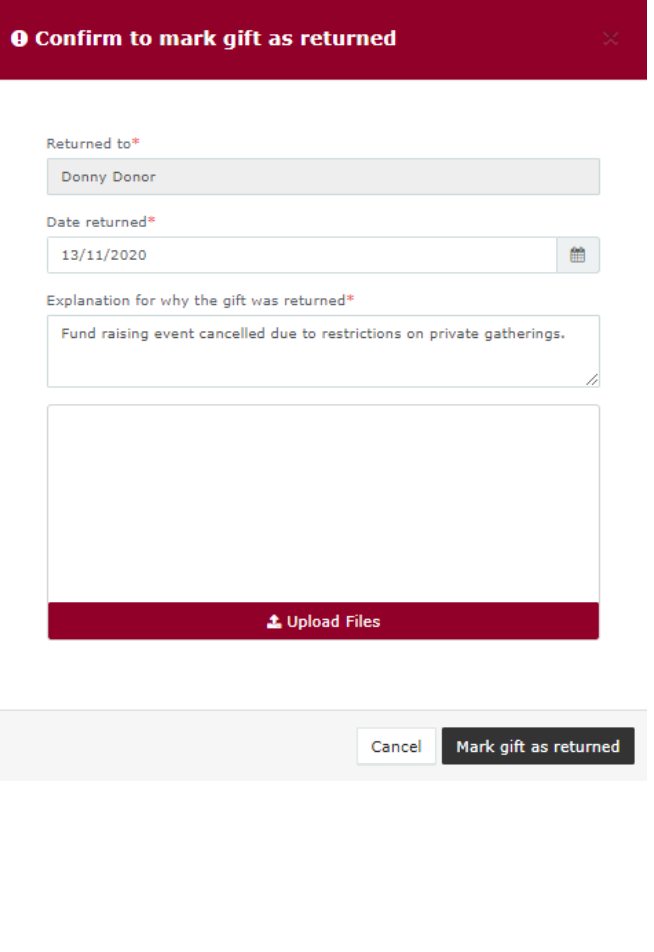

5. In the **Confirm to mark gift as returned**  window, enter **Date returned** (e.g. 13-10- 2020) and an **Explanation for why the gift was returned**  (e.g. Fund raising event cancelled due to restrictions on private gatherings) for your returned gift and then select **Mark gift as returned**. *Note: files to support returned gifts can also be attached by selecting Upload Files and uploading from your computer.*

6. Under **Recipient Submissions** page, a returned symbol ( $U$ ) will display next to the return and on the public **Gift Map** and **Reports** pages.

*Note: the third party and the donor of the gift (if they are registered in the EDS) will receive an email confirming the gift has been marked as returned.*

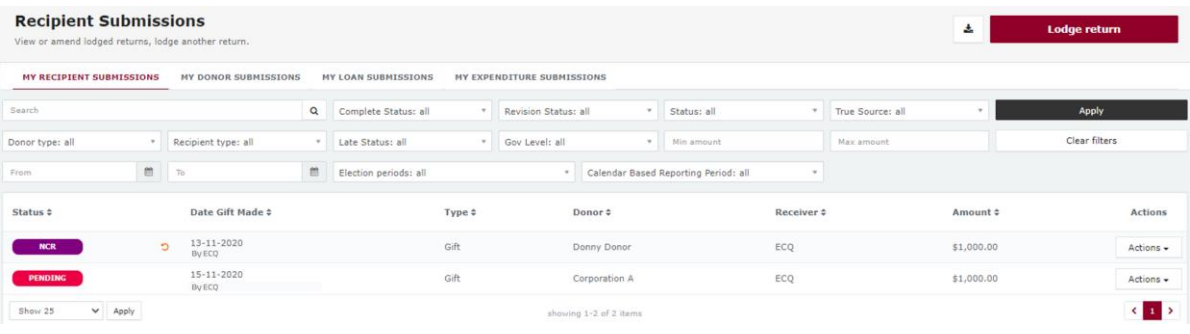